Cet article a été validé le 03/05/2022

# **Adapter son tableau de bord**

Lors de la connexion à la plate-forme de formation Madoc, la première page qui s'affiche est la **page d'accueil**, aussi appelé **Tableau de bord**.

Cette page peut être personnalisée des blocs qui viendront ajouter des informations et des fonctionnalités au tableau de bord.

#### **Personnaliser votre tableau de bord**

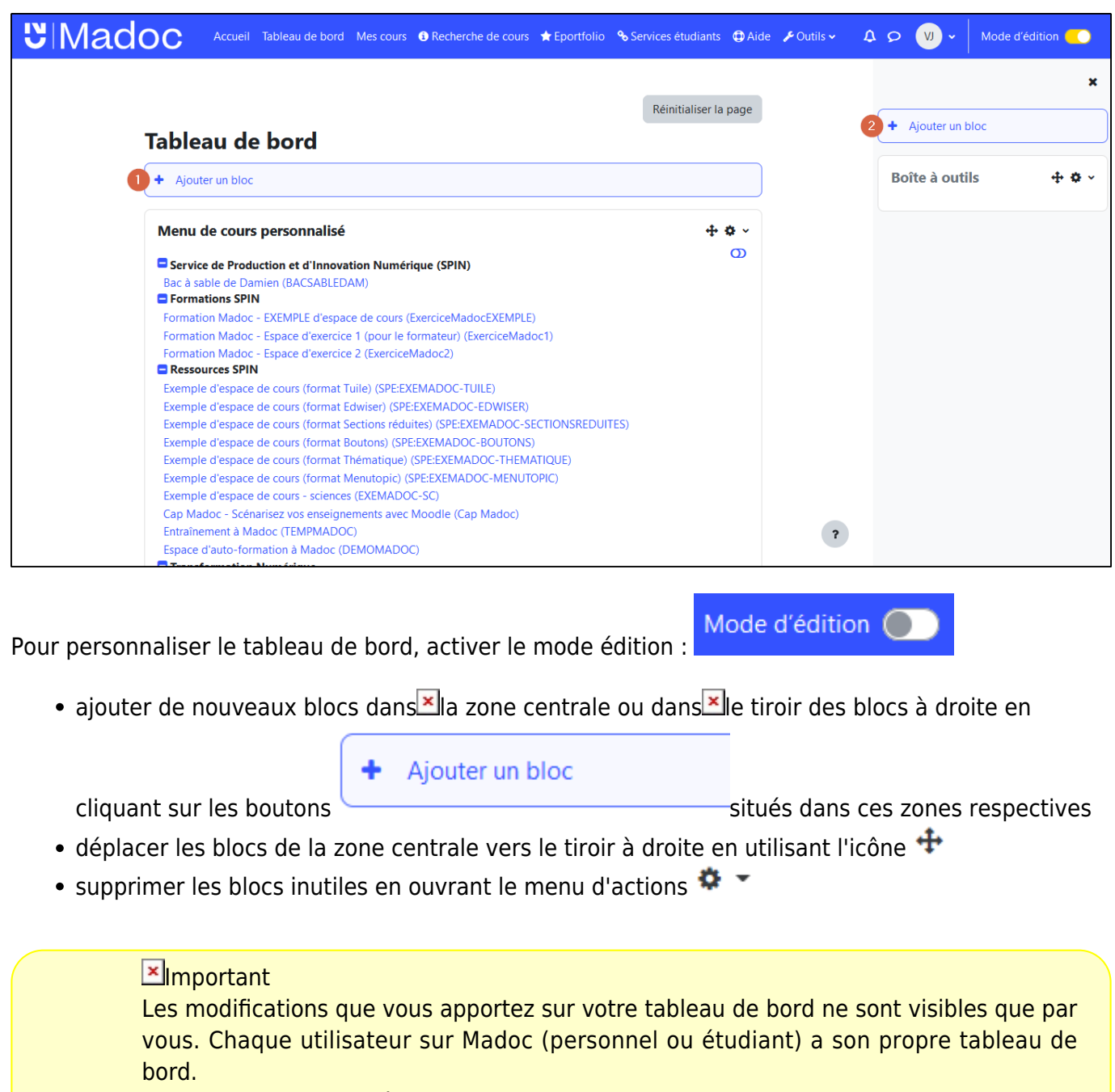

Il est possible de réinitialiser le tableau de bord en cliquant sur le bouton

Réinitialiser la page

### **Une sélection de blocs utiles**

#### **Le bloc Menu de cours personnalisé**

C'est le bloc proposé par défaut pour lister les espaces de cours dans lesquels vous êtes inscrits. Les espaces de cours y sont classés par catégories.

Vous pouvez éditer le bloc pour modifier l'ordre d'affichage des cours ou cacher certains cours en suivant ces étapes :

- 1. cliquer sur l'interrupteur situé en haut à droite dans le bloc pour éditer le bloc
- 2. cacher ou déplacer une catégorie ou un espace de cours
- 3. cliquer de nouveau sur l'interrupteur pour sauvegarder les modifications

## Tableau de bord

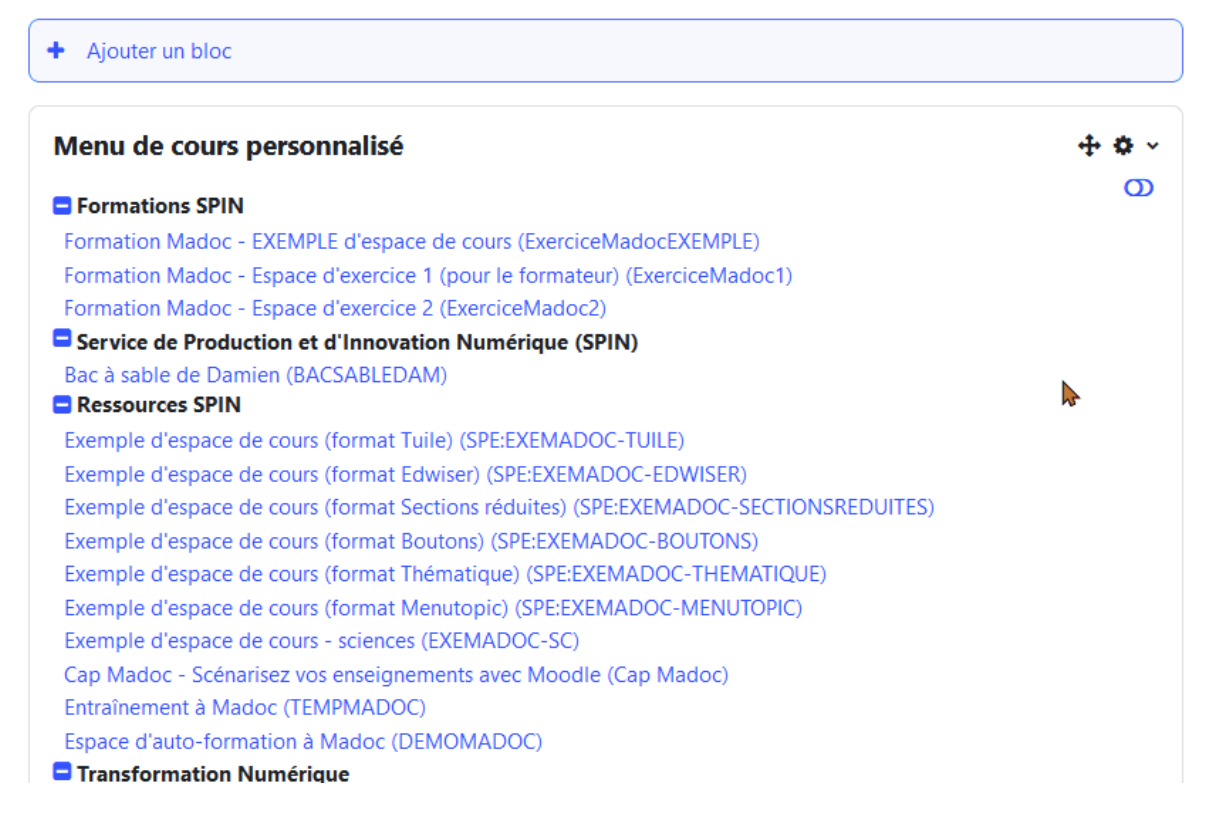

Les modifications apportées par un utilisateur dans ce bloc n'ont pas d'impact en dehors du bloc ni pour les autres utilisateurs : si un espace de cours est caché dans le bloc, il ne sera caché que dans le bloc de l'utilisateur qui est à l'inititive de la modification.

#### **Le bloc Vue d'ensemble des cours**

Le bloc **Vue d'ensemble des cours** liste les espaces de cours auxquels on a accès et propose divers réglages pour les trier et les afficher :

- $\bullet$   $\mathbb{Z}$  : ce bouton permet de filtrer les espaces de cours affichés selon qu'ils correspondent à des cours **passés**, **en cours** ou **à venir**.
- $\cdot$   $\mathbf{X}$ : ce bouton permet de trier les espaces de cours affichés dans l'ordre alphabétique de leur intitulé ou selon la récence de son accès.
- $\cdot$   $\mathbb{X}$ : ce bouton permet de modifier l'apparence de la liste des cours affichés

#### **Ex** [N](https://wiki.univ-nantes.fr/lib/exe/detail.php?id=madoc%3A2-adapter_son_tableau_de_bord_madoc4&media=madoc:icones-bloc:note.png)ote

A droite de chaque cours, le bouton  $\mathbb{E}$  permet d'ajouter le cours à ses favoris. Le bouton permet d'afficher dans le bloc **Vue d'ensemble des cours** les seuls cours en favoris.

#### **Le bloc Accessibilité**

Le bloc **Accessibilité** offre des outils liés à l'accessibilité numérique, permettant par exemple de modifier la taille des polices de caractères ou le contraste des couleurs dans l'interface de Madoc.

#### **Calendrier**

Le bloc **Calendrier** affiche les événements de cours planifiés sur Madoc, comme les activités pédagogiques ou plus simplement les événements programmés manuellement par un enseignant.

#### **Cours consultés récemment**

Le bloc **Cours consultés récemment** affiche les espaces de cours qui ont été consultés recemment, ce qui peut être très pratique quand on dispose d'une longue liste de cours et qu'on en consulte seulement quelques uns sur une période donnée.

#### **Documentation annexe**

[Article de la documentation officielle de Moodle](https://docs.moodle.org/4x/fr/Tableau_de_bord)

#### **[Retour à la FAQ](https://wiki.univ-nantes.fr/doku.php?id=moodle:faq) [Retour au guide de l'utilisateur Madoc](https://wiki.univ-nantes.fr/doku.php?id=madoc)**

From: <https://wiki.univ-nantes.fr/>- **Wiki**

 $\pmb{\times}$ Permanent link: **[https://wiki.univ-nantes.fr/doku.php?id=madoc:2-adapter\\_son\\_tableau\\_de\\_bord\\_madoc4&rev=1718198608](https://wiki.univ-nantes.fr/doku.php?id=madoc:2-adapter_son_tableau_de_bord_madoc4&rev=1718198608)**

Last update: **2024/06/12 15:23**